### **USER GUIDE TO FILL THE ONLINE APPLICATION FORM FOR TS ECET-2019**

The candidates are advised to be ready with the **following mandatory / optional details** to fill in the appropriate fields before filling the Online Application Form:

#### **The Mandatory details are as follows:**

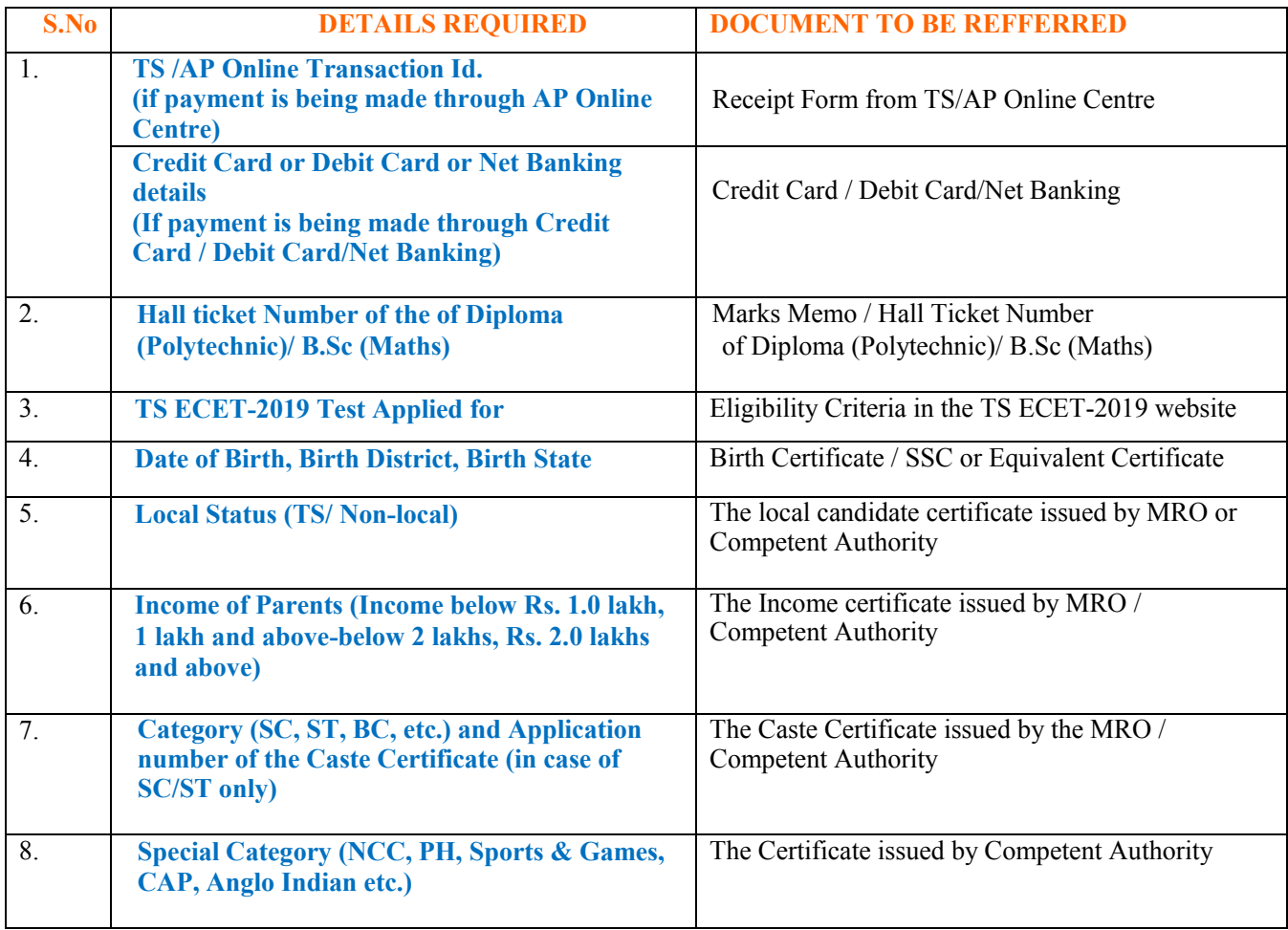

The following system requirements need to be available to comfortably browse TS ECET-2019 official website **https://ecet.tsche.ac.in/**

## **SYSTEM REQUIREMENTS:**

**For better viewing of TS ECET-2019 website and smooth Application submission through ONLINE mode, the candidates are hereby informed that the following computer system requirements are most desirable:**

- Internet Browser : Internet Explorer 6.0 and above /Mozilla Firefox 3.6 and above
- Screen Resolution: 600x800
- .pdf Reader: Adobe Acrobat Reader 8.0 and above

Disable the pop-up blocks and uninstall all the Script blockers

## **TS ECET 2019 - FEE PAYMENT AND ONLINE APPLICATION FORM FILLING FLOWCHART**

# VISIT https://ecet.tsche.ac.in & Click **"Application Fee Payment"**

## Payment of Registration Fee

# Mode of Payment (Any of the 2 Modes)

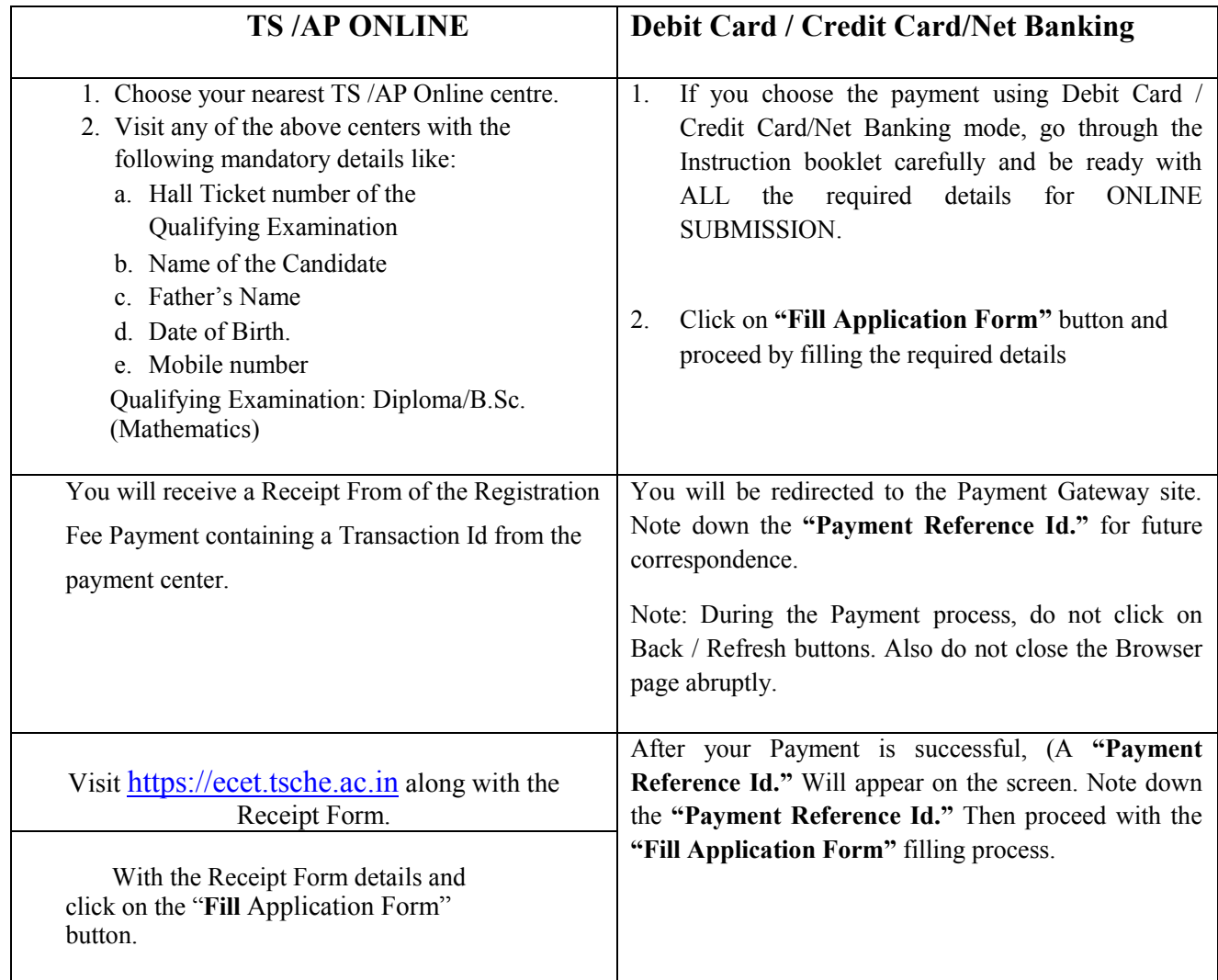

 $\blacksquare$ 

 $\hat{\mathbf{r}}$ 

# **TS ECET 2019- FEE PAYMENT AND ONLINE APPLICATION FORM FILLING FLOWCHART**

VISIT https://ecet.tsche.ac.in/

On your Internet Browser (preferably Internet Explorer version 6.0 and above) type the website address https://ecet.tsche.ac.in, and press ENTER button and you will see the following screen displayed on the computer screen.

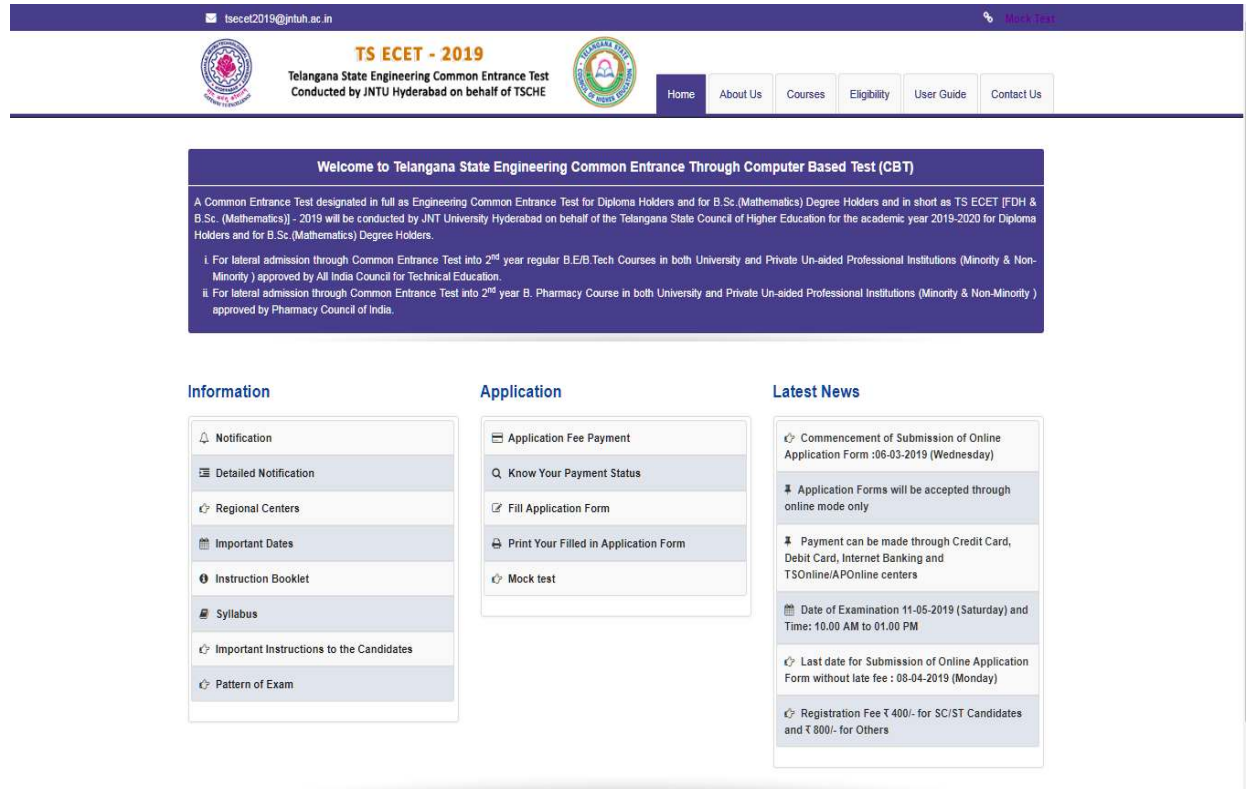

**Step-1**: **Application Fee Payment:** Candidate can make Online Fee Payment through this option. **Step-2**: **Know your Payment status:** Candidate can check Success/Failure status of Fee Payment

**Step-3**: **Fill Application Form:** After fee payment either by cash at TSOnline/ APOnline Center or by money transfer by Debit/Credit/Net Banking modes, candidate should fill in the Application through this option.

**Step-4**: **Print Your Filled in Application Form:** After application form submission, candidate can print the submitted form.

# **Step-1: Application Fee Payment**

Click on the **"Application Fee Payment"** field as shown encircled below. A new page will appear on the screen.

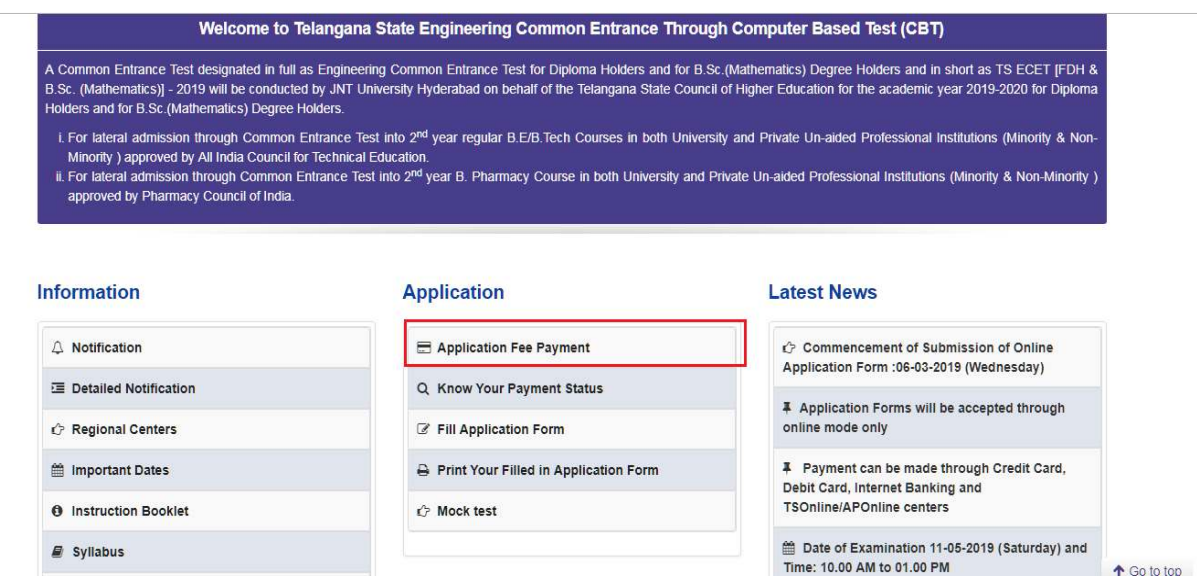

After clicking on **Application Fee Payment** button, the following **"Payment Verification"** web page will appear.

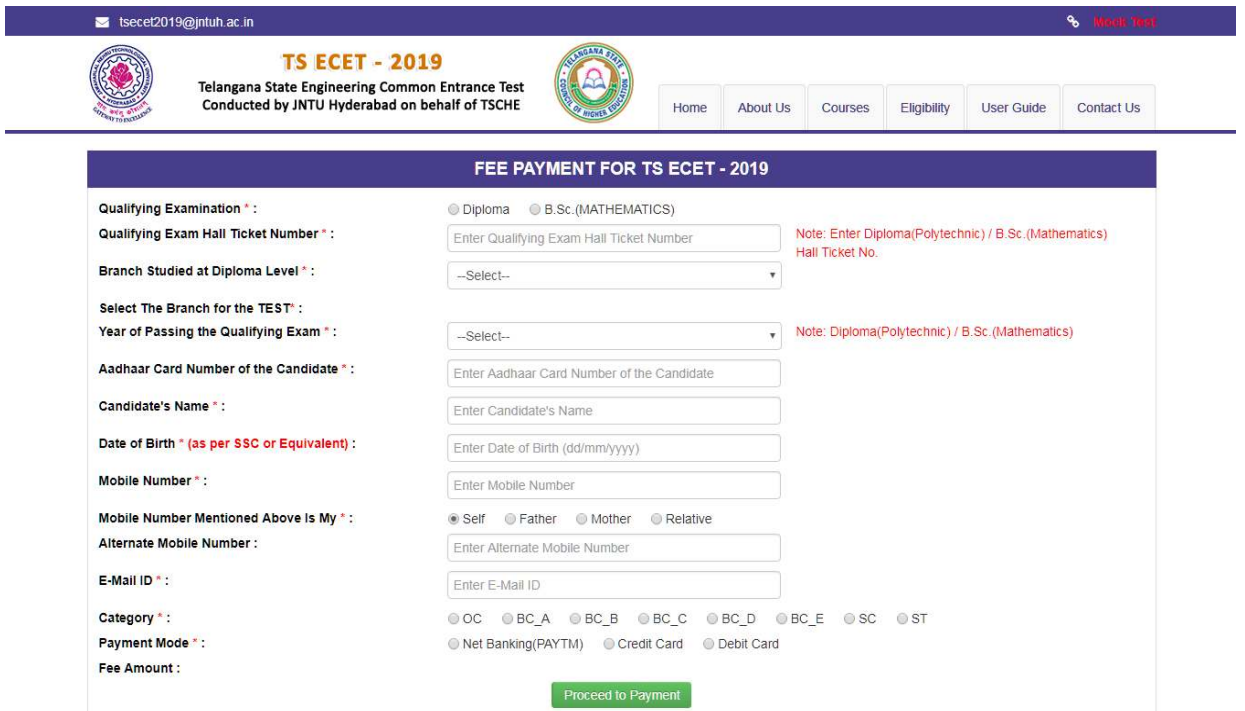

Fill in all the details in the respective field s and Click on the encircled button "**Proceed to Payment**".

Below Screen showing Application form to be filled for Candidates applied through TS ECET-2019 Web Site.

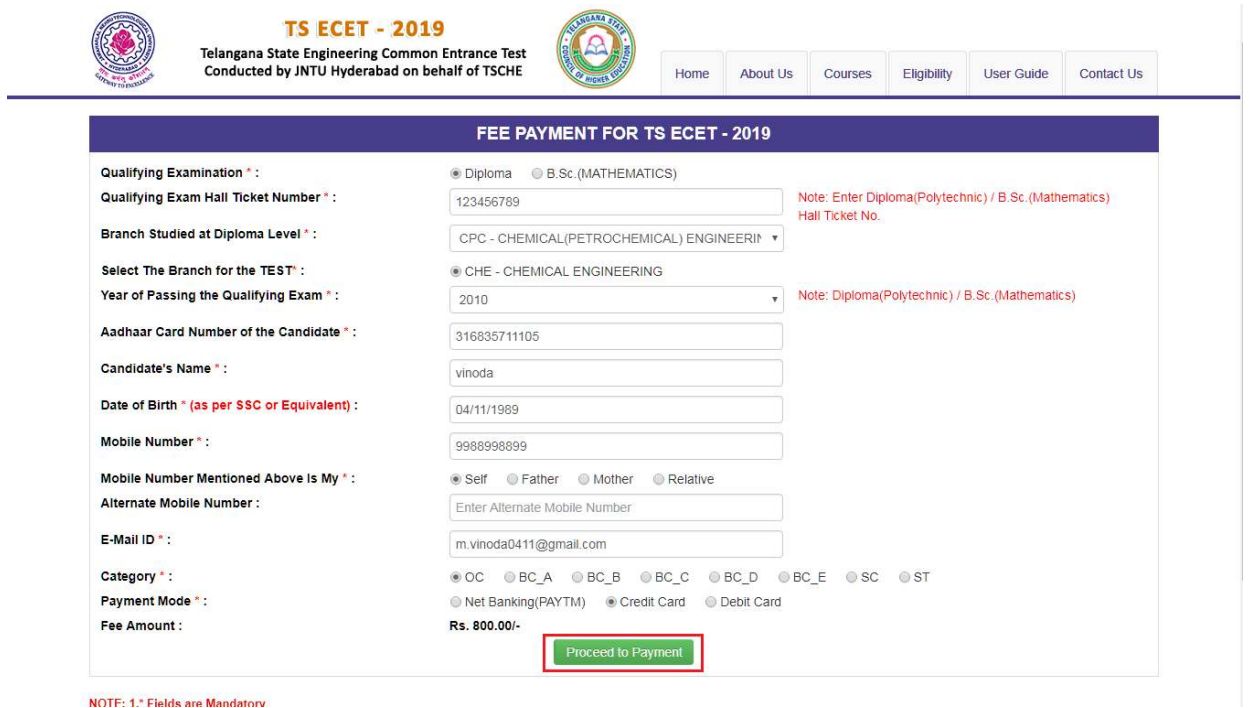

Fill in **ALL** the mandatory details given in the above web page. The details are **Qualifying Type of Exam, Qualifying Exam Hall Ticket Number, Candidate Name, Date of Birth, Mobile Number, Mobile Number Mentioned Above is Self/Father/Mother/Relative, Alternate Mobile Number, Email ID, Category** and select the **Payment Mode.**

After entering the correct and mandatory details the web page of **Payment through Credit Card / Debit Card/Net Banking** web page given below, select the card type (VISA or MasterCard or Maestro) mentioned on the card and click the encircled button **Make Payment**. Be ready with the **Card Related Details (Card number, Expiry date / from date, Security Code / CVV number etc).** Payment gateway page is shown below for ref.

After clicking the above button, the following **"Payment"** web page will appear.

#### secure.aponline.gov.in

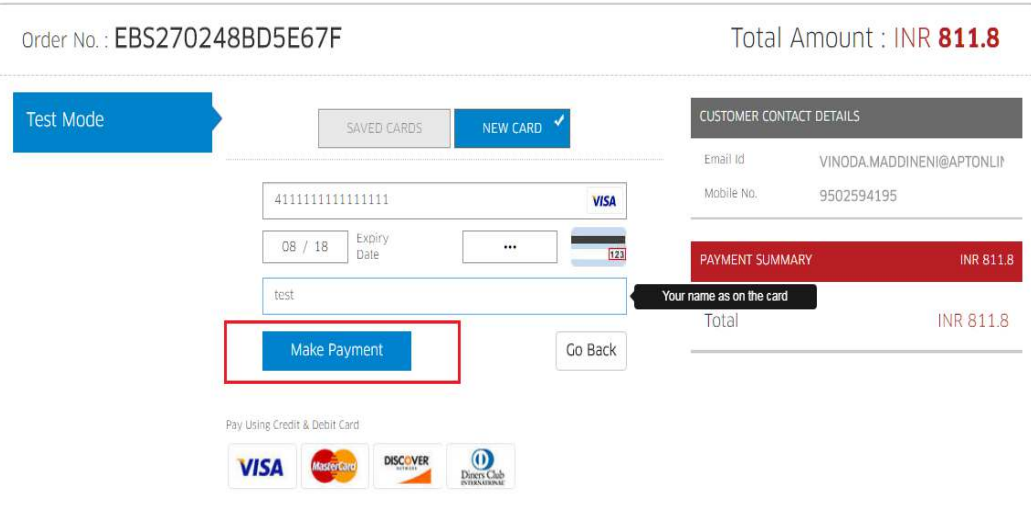

## **(NOTE:** During the Payment process, DO NOT double clicks on buttons or clicks on Back / Refresh buttons or DO NOT close the Browser web page abruptly.)

## **Note: The Candidate can use any Bank Card (Debit / Credit/Net Banking) provided it is either VISA or MASTERCARD or MAESTRO type.**

For example, the candidate may possess a State Bank of India Debit Card / Credit Card or Andhra Bank Debit Card / Credit Card or ANY Bank Debit Card / Credit Card and the candidate has to identify what is the **Card Type logo** on his / her card as given below:

After the relevant **Card Type** logo is selected by the candidate, click on the button **"Make Payment"** and the control will automatically take you to the **BANK PAYMENT GATEWAY** screen. For example, after filling the mandatory details the control will lead you to the **BANK PAYAMENT GATEWAY** web page and click on **"Make Payment"** button as shown above.

The confirmation of successful payment of Registration Fee is shown with the "**Transaction is successful"** item in the below web page **"Payment Status"** along with **Payment Reference Id.**

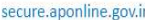

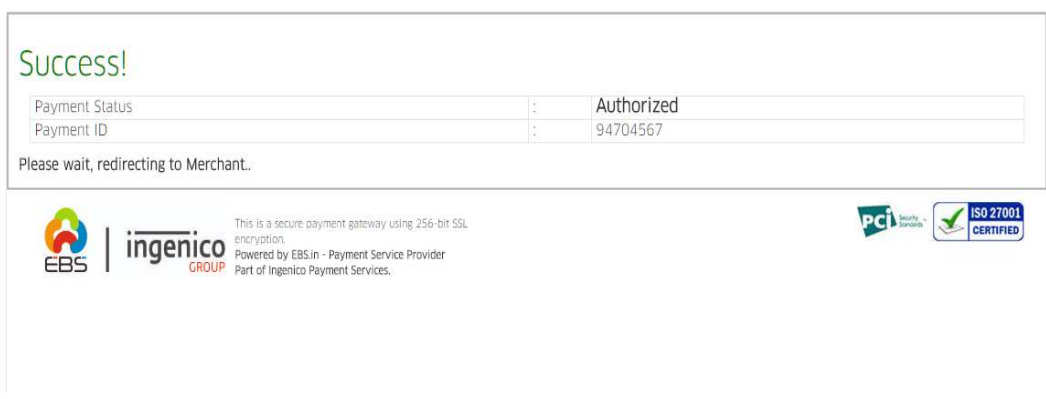

After Successful Payment, web page automatically redirect to below shown web page.

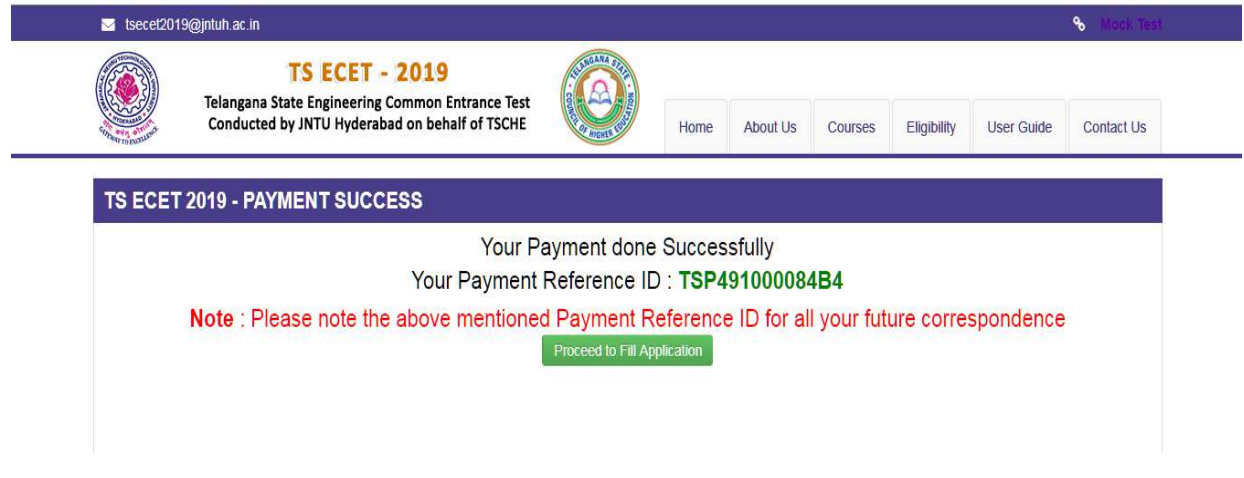

To fill the Online Application Form, click on **"Proceed to Fill Application"** as shown below.

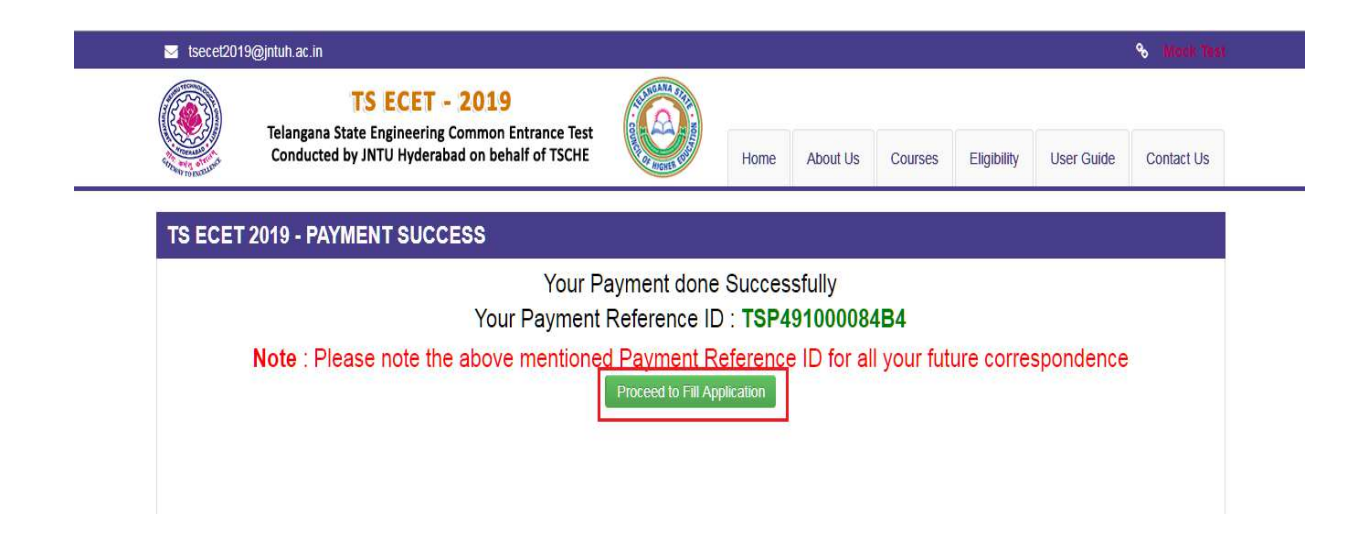

# **Step2: Know Your Payment Status**

After completion of Fee Payment, Candidate can check the Status of the Payment using below tab. Click on **Know Your Payment Status** tab as shown below.

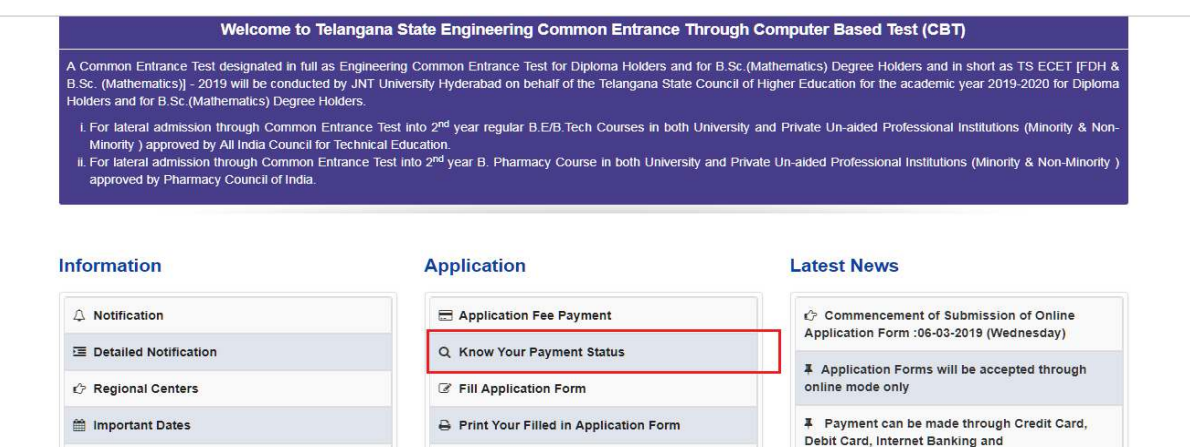

By clicking on **Know Your Payment Status** tab, the following screen will be displayed. Enter **Qualifying Examination Hall Ticket Number, Mobile Number** then click on **Check Payment Status** button to check the status of the payment as shown.

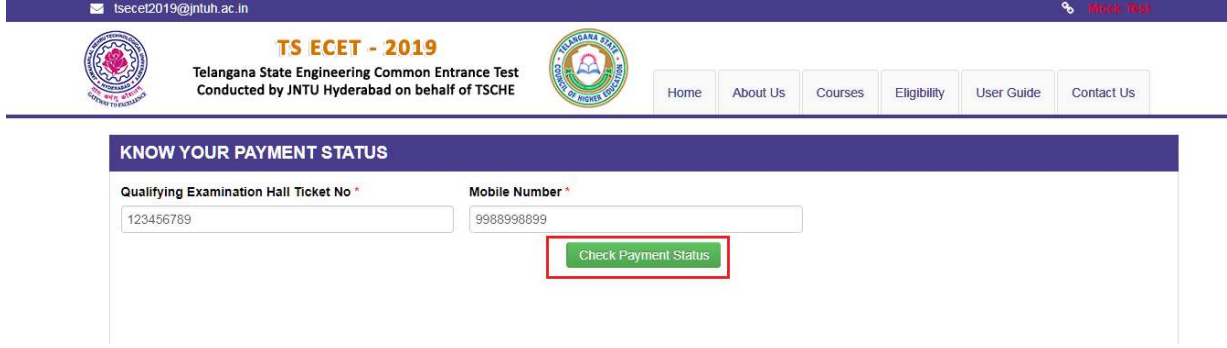

By clicking on **Check Payment Status** button, the following Status of the Payment screen will be displayed.

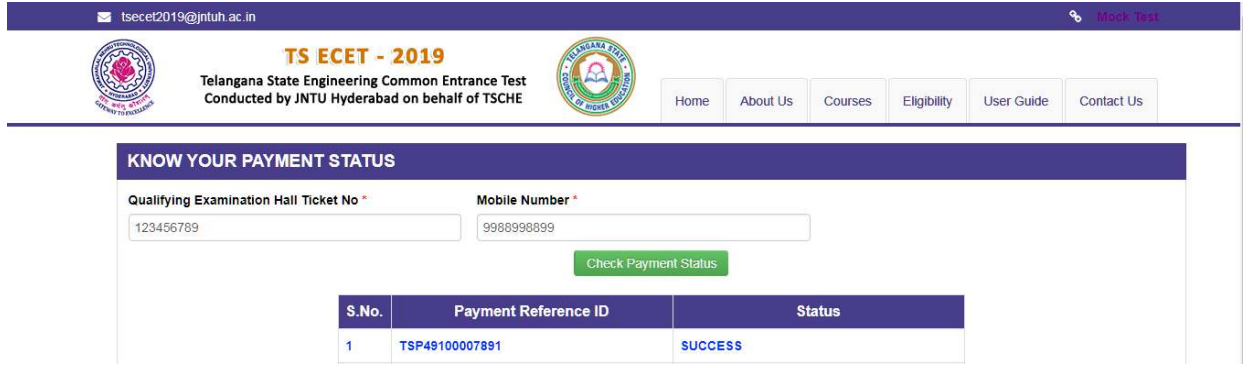

## **Step3: Fill Application Form**

Candidate has two options either to proceed to fill in the application immediately or at a later date. Click on "**Proceed to Fill Application**" to fill the application immediately and you will be taken to the Application screen as described in Step 3. If you choose another day to fill the application, simply close the window and in such case you need to start from Step3.

In some rare case, if the amount is deducted from your account and message of "**Transaction is successful**" or the payment reference ID is not displayed, wait for few hours and check your payment status as described in Step 2.

Otherwise pay the registration fee again as in Step 1. The amount deducted from your account made in the first attempt will be refunded or rolled back into your account automatically within four working days.

Click on **Fill Application Form** tab in home page shown below.

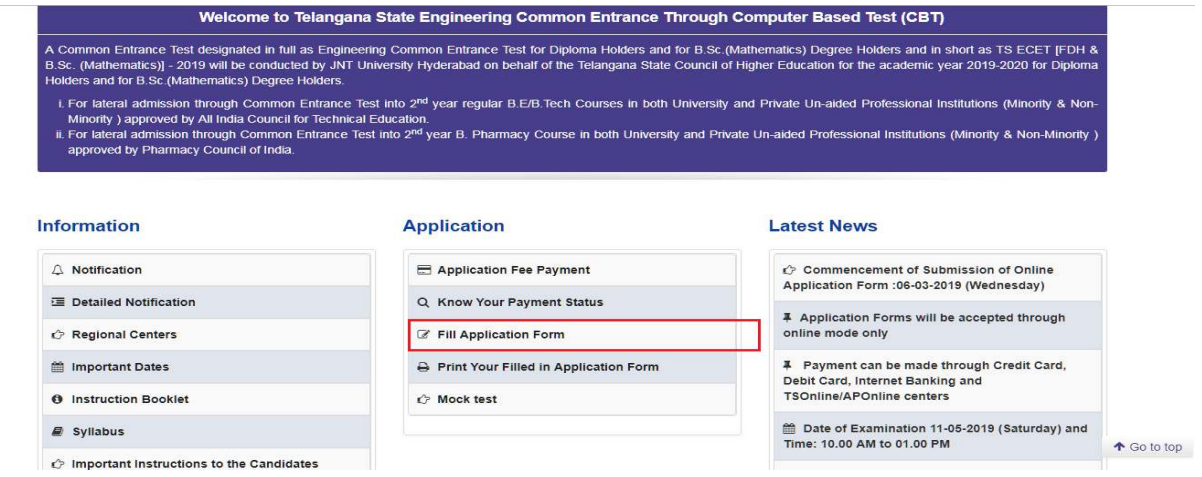

After clicking on **Fill Application Form** tab, the following screen will be displayed. Enter all the mandatory details and click on **Proceed to Fill Application** button as shown below.

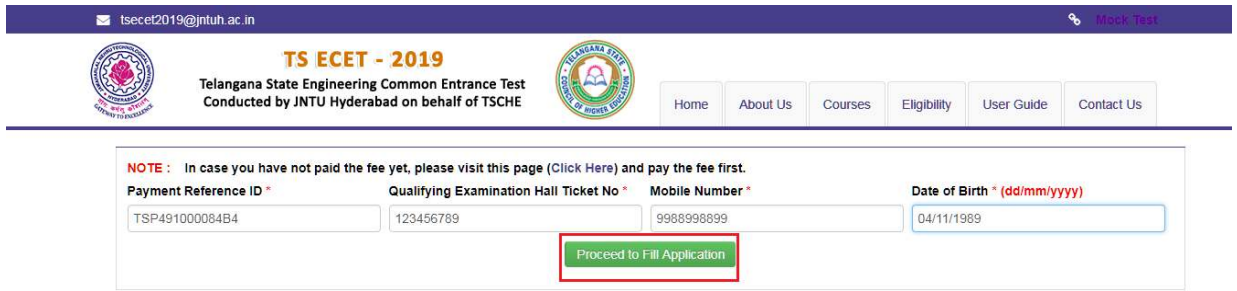

By Clicking on **Proceed to Fill Application** button, the following screen will be displayed. Enter all the details including the mandatory details in respective fields and click on **Preview/Submit** button.

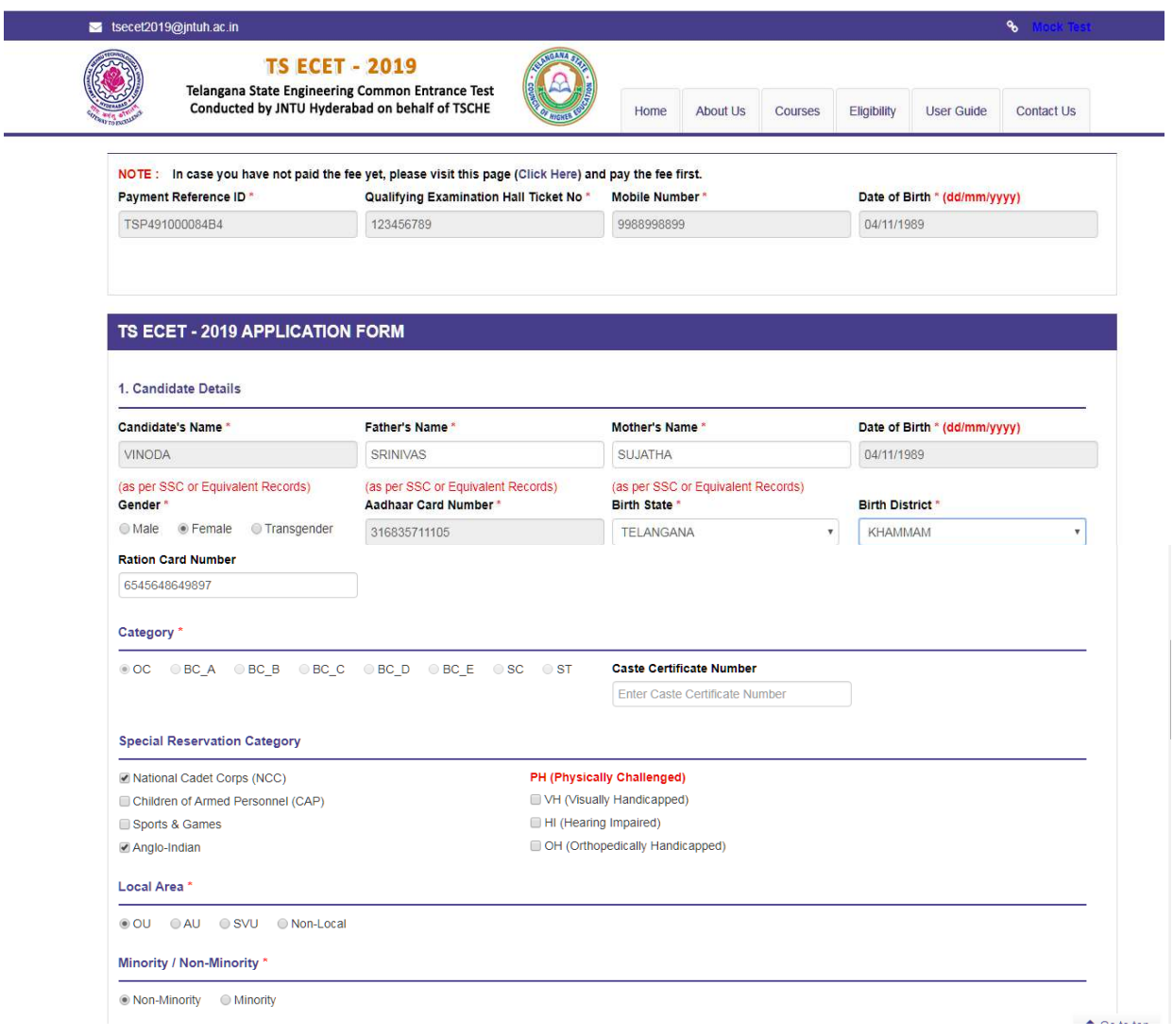

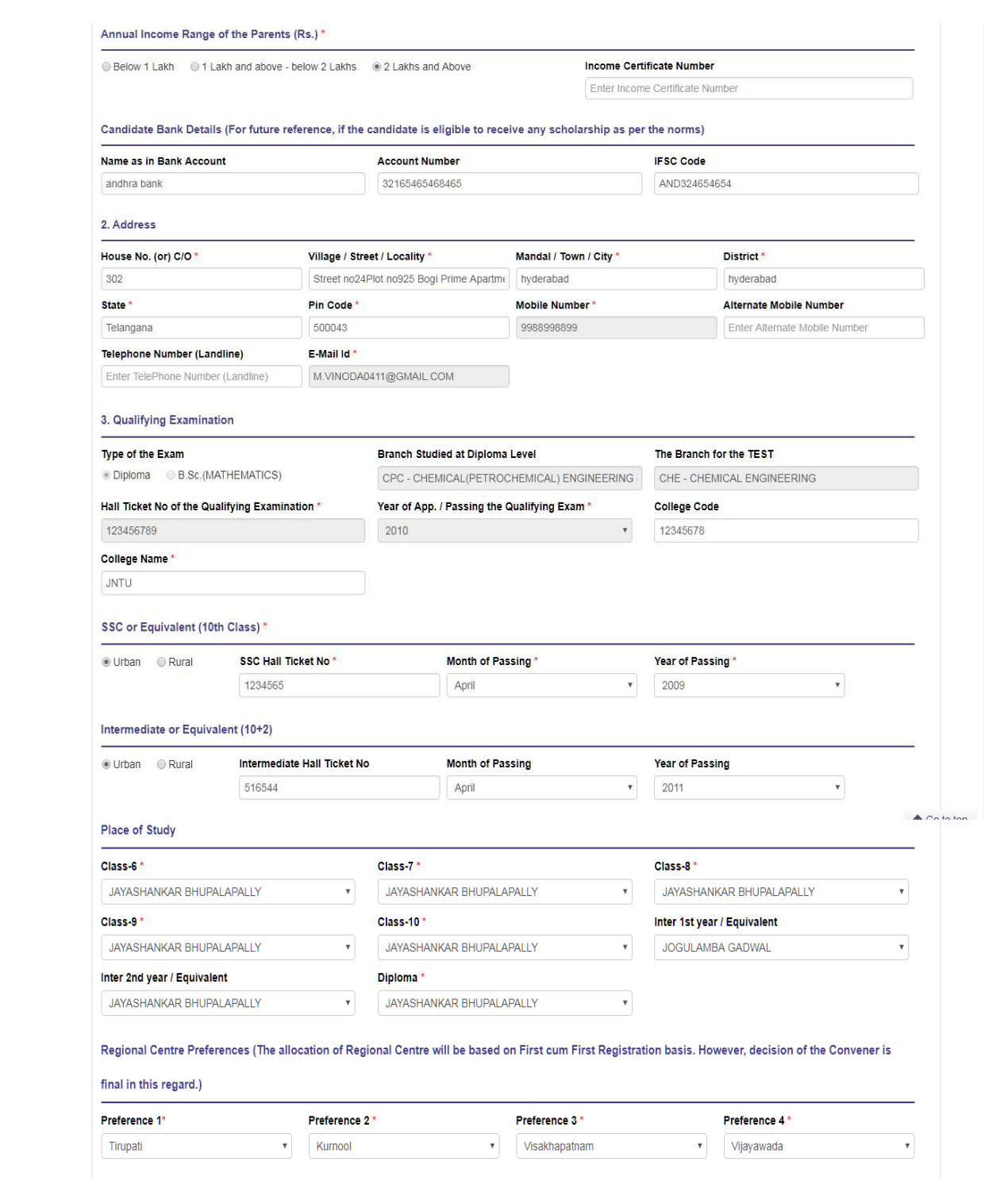

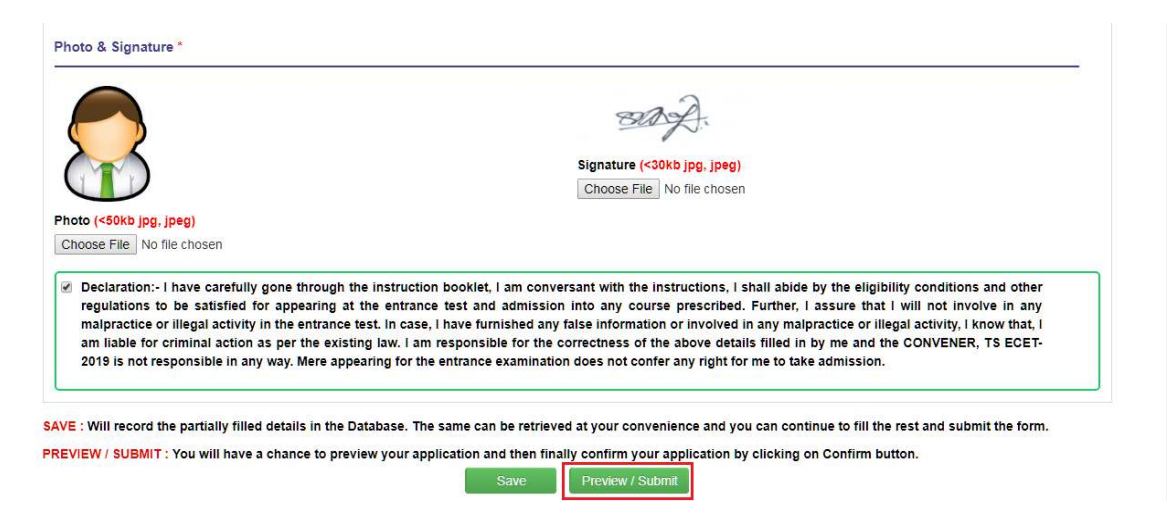

By clicking on **Save** button, candidate can save the details filled in the application form and same can retrieved later for completing the process of filling the ONLINE application.

By clicking on **Submit/Preview** button, candidate can view the Filled Online Application Form as shown below screen.

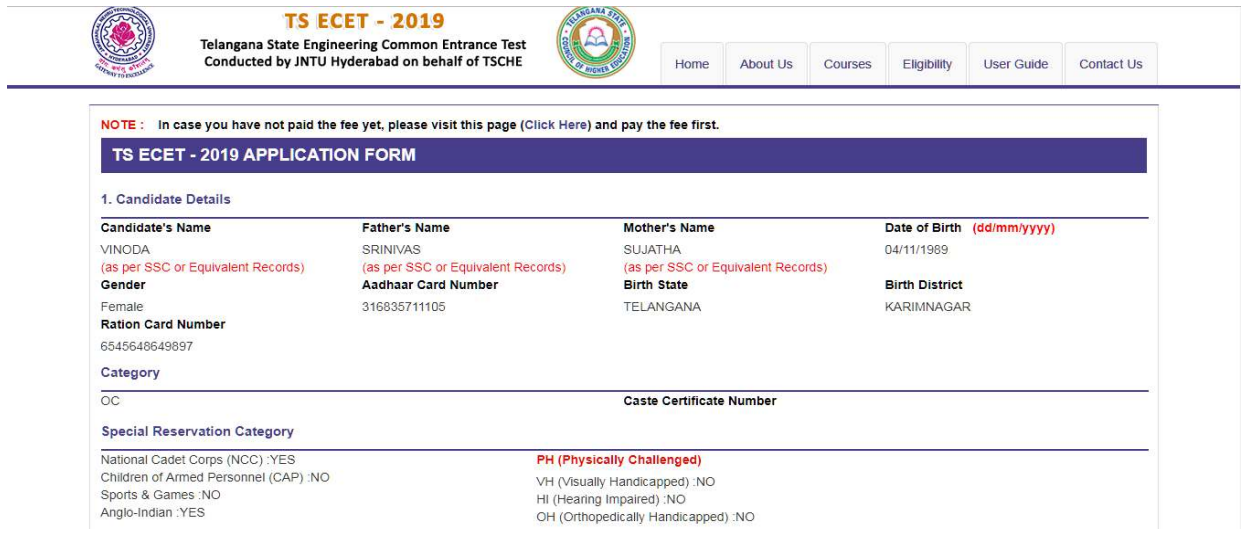

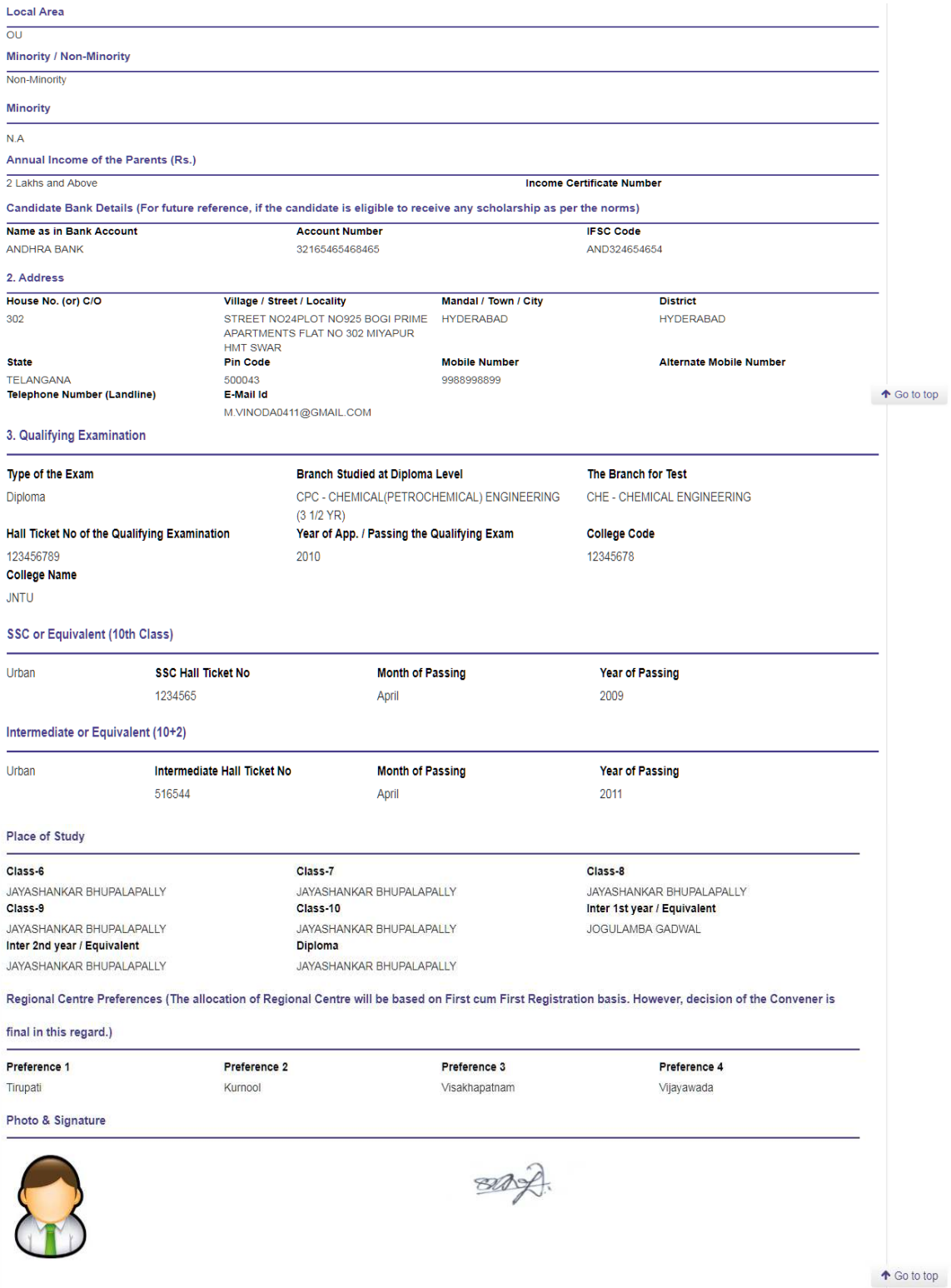

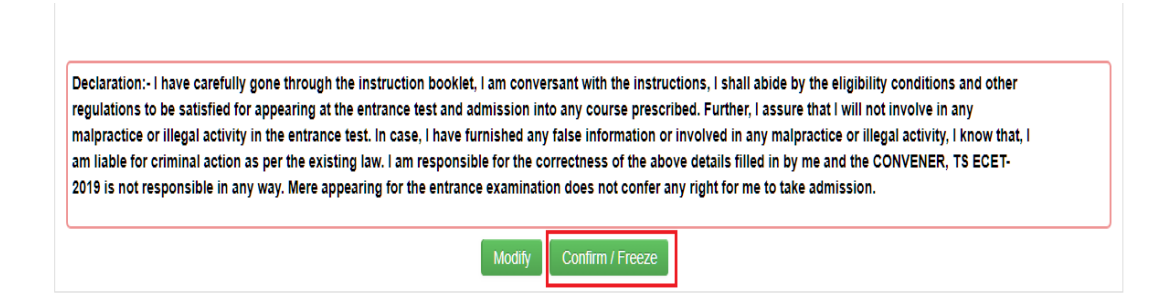

**Modify**: Click on Modify button to modify the filled in details in the ONLINE application form.

**Confirm/Freeze**: Click on Confirm/Freeze button to confirm the application.

By clicking on **Confirm/Freeze** button, candidate can view pop up alert as **"Your Application confirmed successfully. Please note your Registration Number for further Correspondence"**. Candidate can take printout application by clicking on **Print Application** button which is useful for further correspondence.

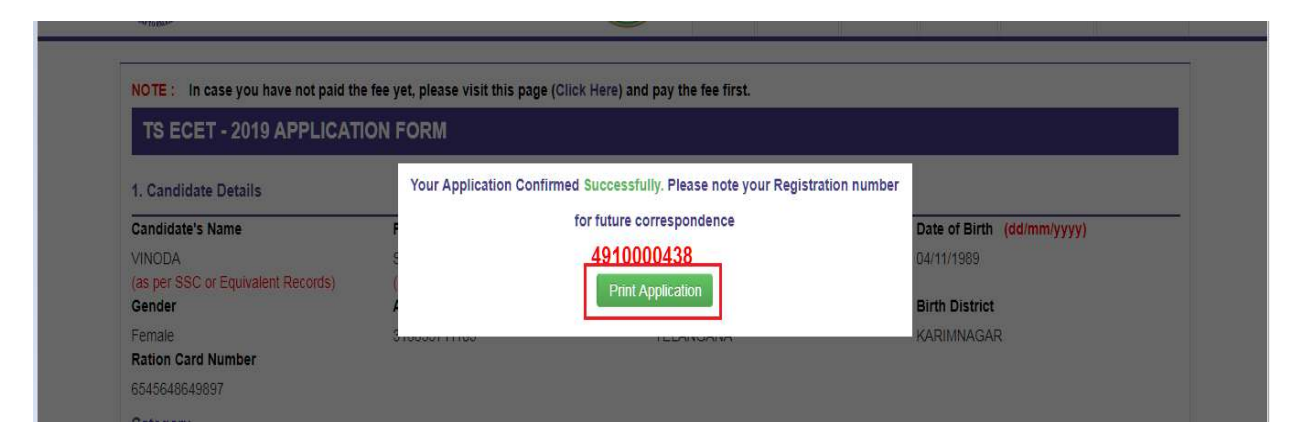

By Clicking on **Print Application**, candidate can view the **Receipt** of the Application form as shown in the screen below. Click on **Print** button for taking the printout of the Receipt and click on **Download** for downloading.

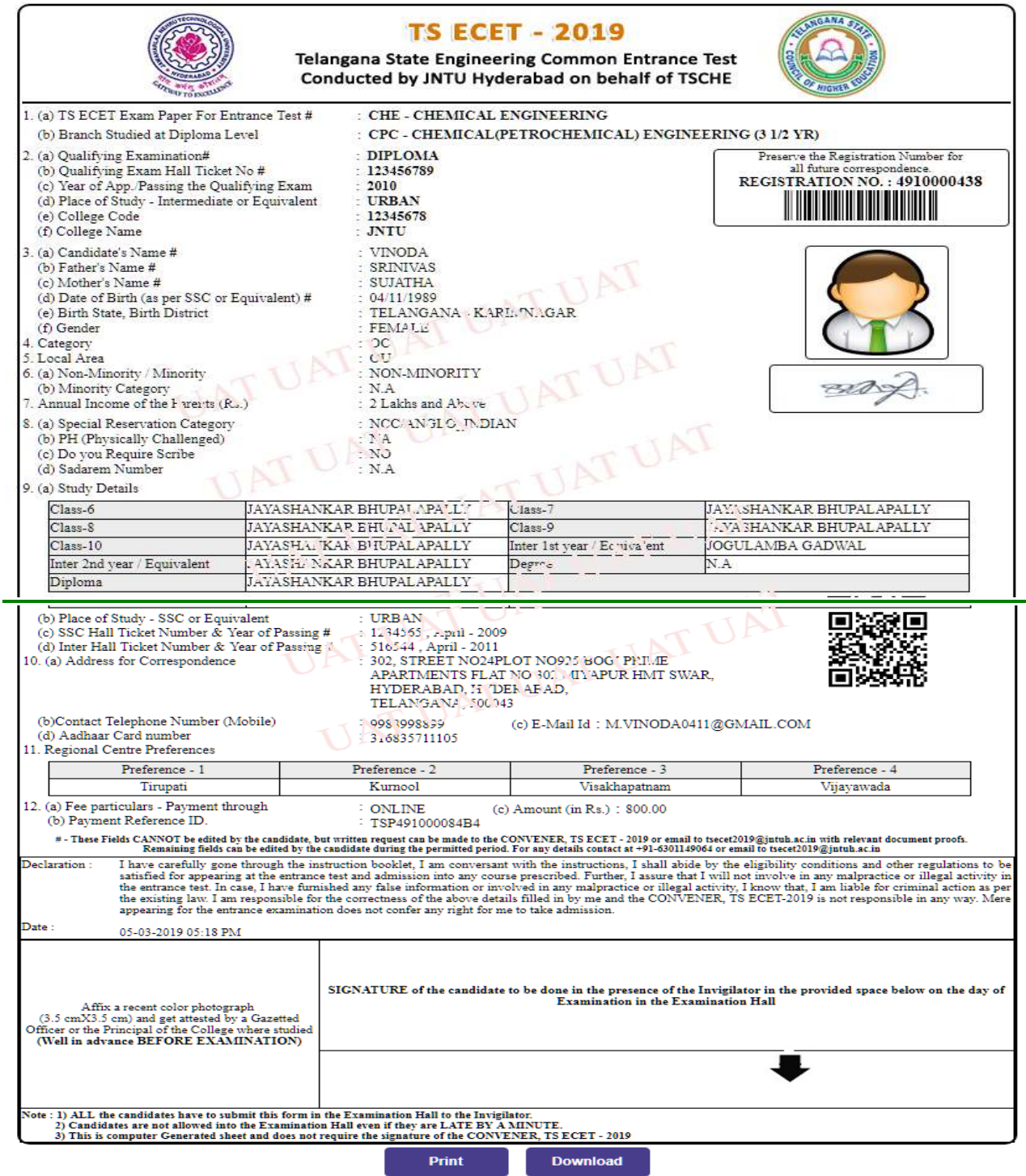

# **Step-4: Print Your Filled in Application Form**

Later, if the candidate wishes to take the print out of the same page again, he/she can visit **https://ecet.tsche.ac.in (home page)** and click on encircled item **Print Your Filled in Application Form** as shown below:

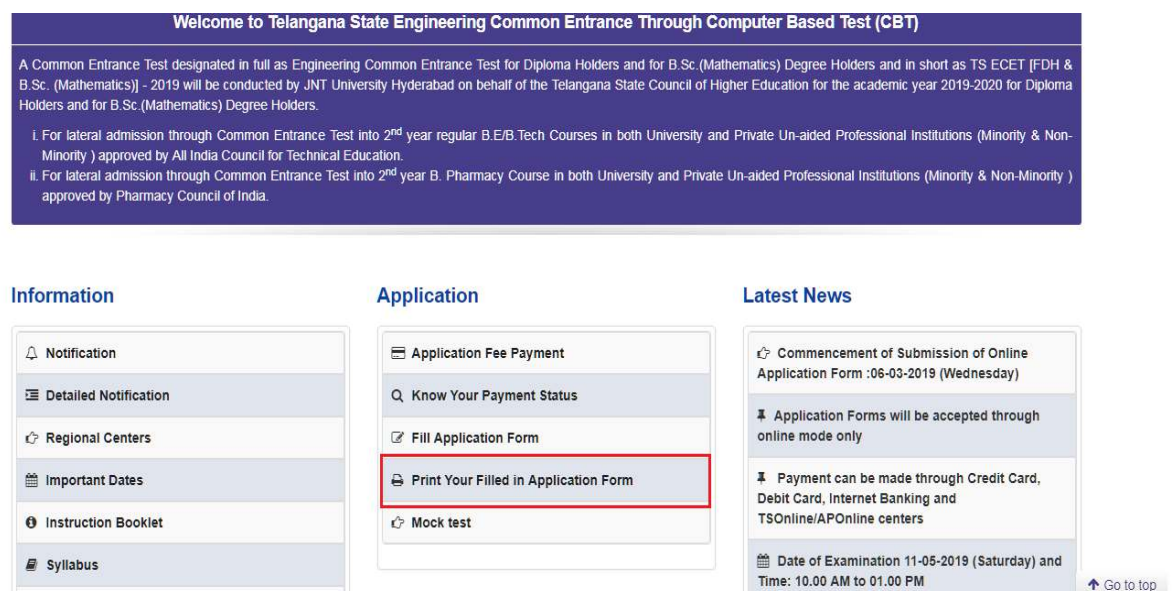

After clicking on **Print Your Filled in Application Form** button, the following **"Print"** web page will appear. Enter all the mandatory details in respective fields and click on **"Get Application Details"** as shown below.

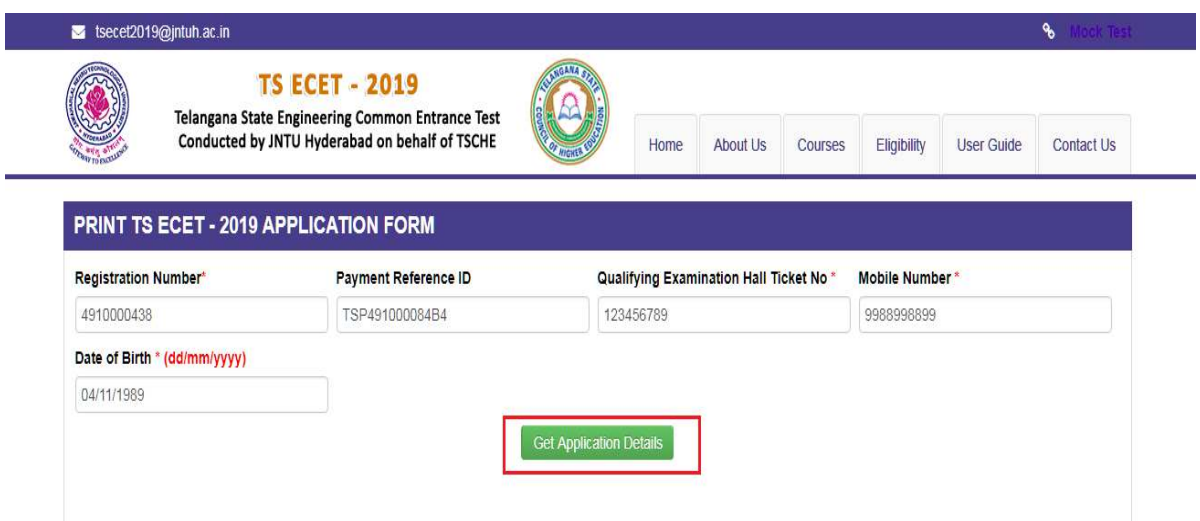

By clicking on **Get Application Details** button, the following **"Receipt"** page will appear. Click on **Print** button for taking the printout of the receipt and click on **Download** button for downloading.

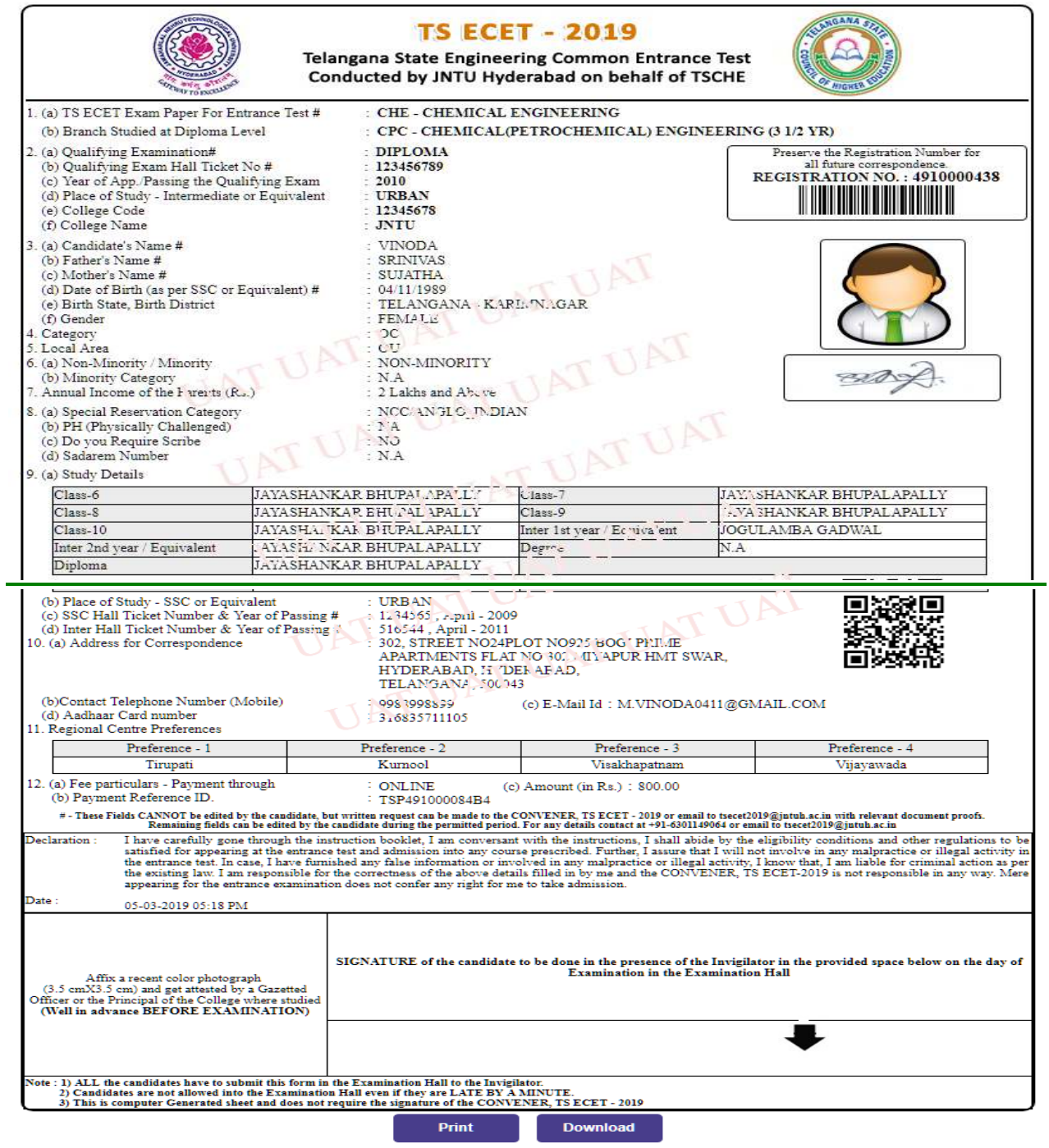